# **Dell SE2419HR/SE2719HR**

Dell Display Manager Guide de l'utilisateur

Modèle du moniteur : SE2419HR/SE2719HR Modèle réglementaire : SE2419Hf/SE2719Hf

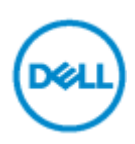

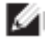

**REMARQUE : Une REMARQUE indique des informations importantes qui vous aident à mieux utiliser votre produit.**

**© 2019 Dell Inc. ou ses filiales. Tous droits réservés.** Dell, EMC et les autres marques commerciales sont des marques commerciales de Dell Inc. ou de ses filiales. Les autres marques commerciales peuvent être des marques commerciales de leurs propriétaires respectifs.

2019 - 08 Rév. A00

# **Table des matières**

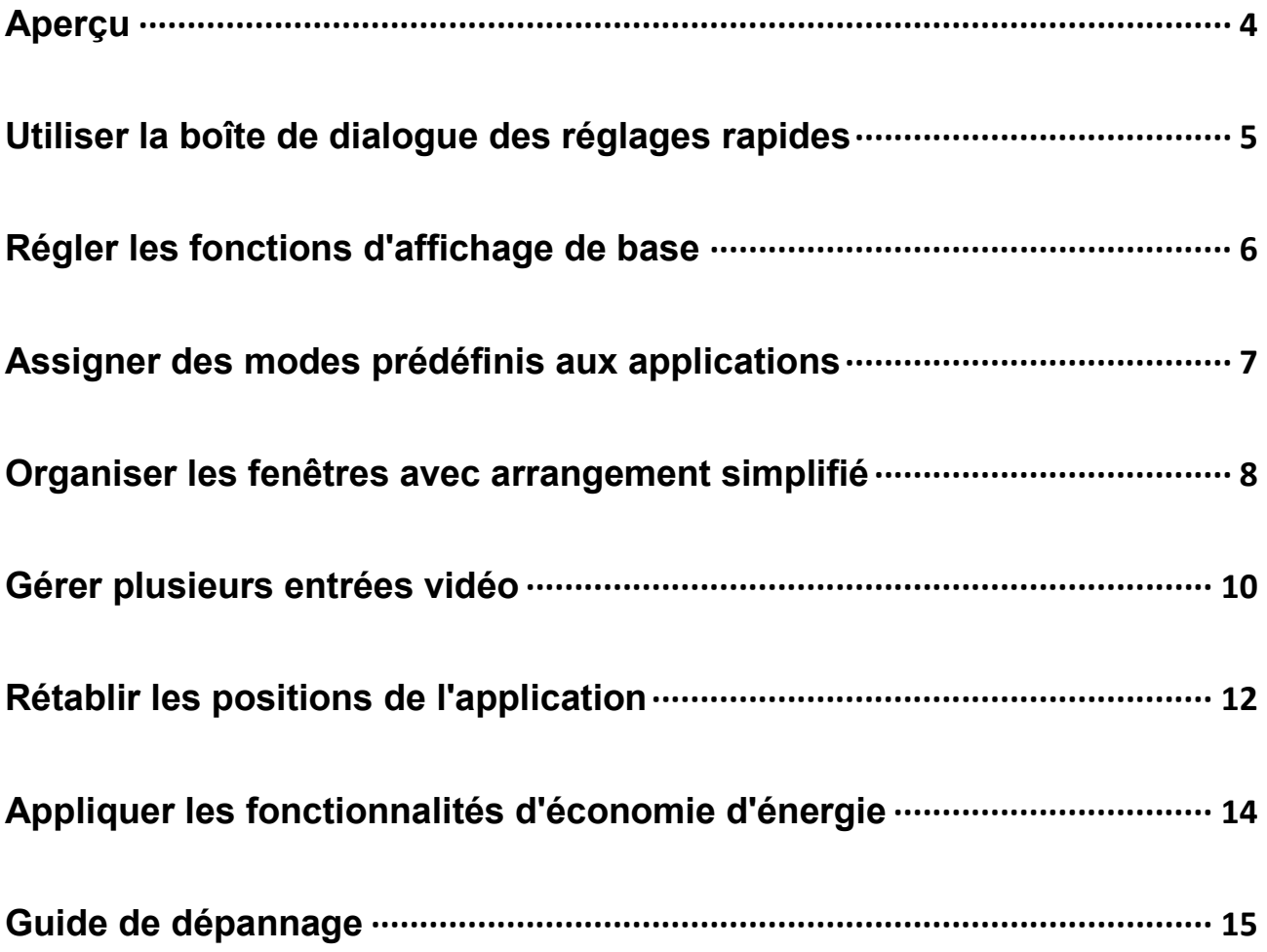

### <span id="page-3-0"></span>**Aperçu**

Dell Display Manager (Gestionnaire d'affichage Dell) est une application Microsoft Windows utilisée pour gérer un moniteur ou un groupe de moniteurs. Elle permet de régler manuellement les paramètres de l'image affichée, d'attribuer des réglages automatiques, d'utiliser la gestion de l'énergie, d'organiser les fenêtres, de tourner l'image et d'accéder à d'autres fonctions sur certains moniteurs Dell. Après installation, Dell Display Manager démarrera à chaque démarrage du système ; son icône apparaîtra dans la zone de notification. Des informations sur les moniteurs connectés au système sont disponibles lorsque vous mettez le pointeur de la souris au-dessus de l'icône dans la zone de notification.

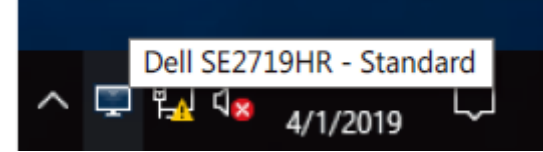

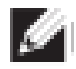

**REMARQUE : Dell Display Manager utilise le canal DDC/CI pour communiquer avec votre moniteur. Assurez-vous que DDC/CI est activé dans le menu comme indiqué ci-dessous.**

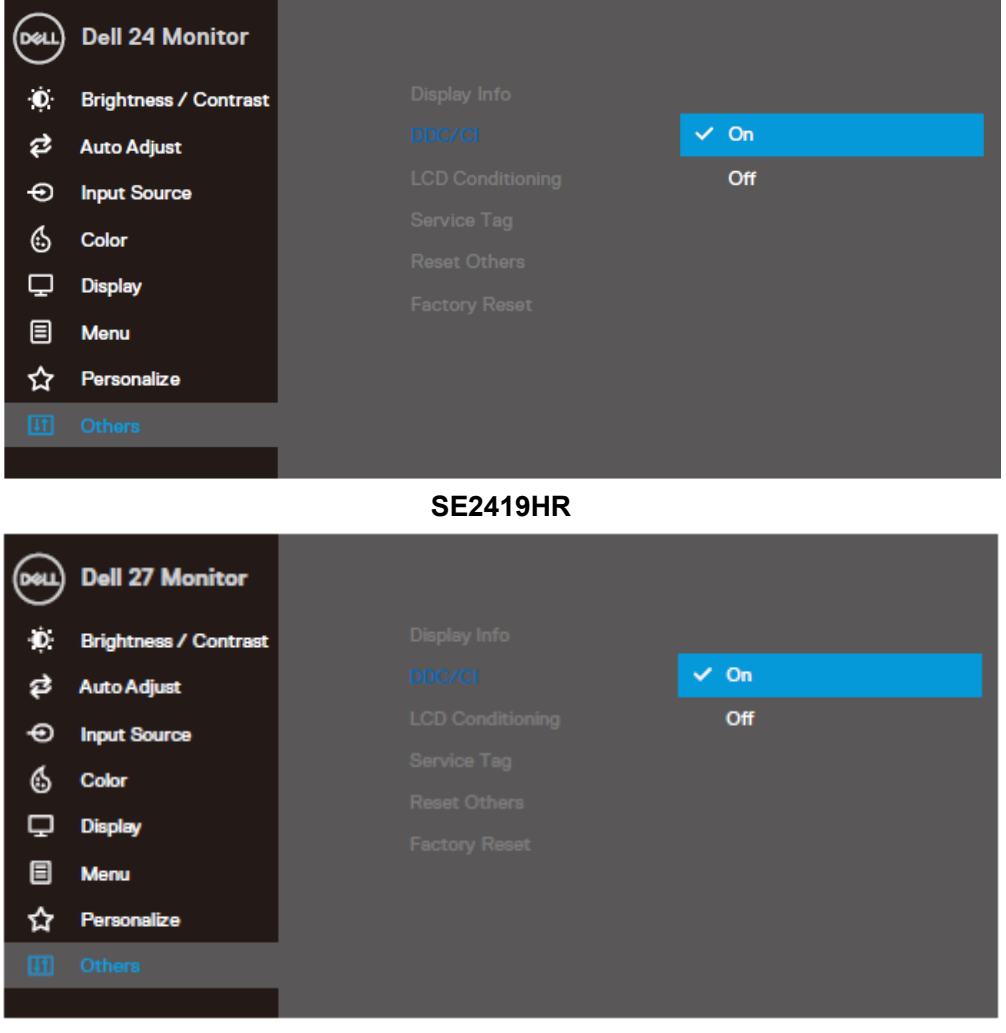

**SE2719HR**

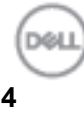

### <span id="page-4-0"></span>**Utiliser la boîte de dialogue des réglages rapides**

Cliquez sur l'icône Dell Display Manager dans la zone de notification pour ouvrir la boîte de dialogue **Réglages rapides**. Lorsque plusieurs modèles supportés par Dell sont connectés à l'ordinateur, un moniteur cible spécifique peut être sélectionné en utilisant le menu. La boîte de dialogue **Réglages rapides** permet de régler facilement les niveaux de luminosité et de contraste du moniteur. Vous pouvez sélectionner **Mode manuel** ou **Mode automatique** et la résolution de l'écran pourra être modifiée.

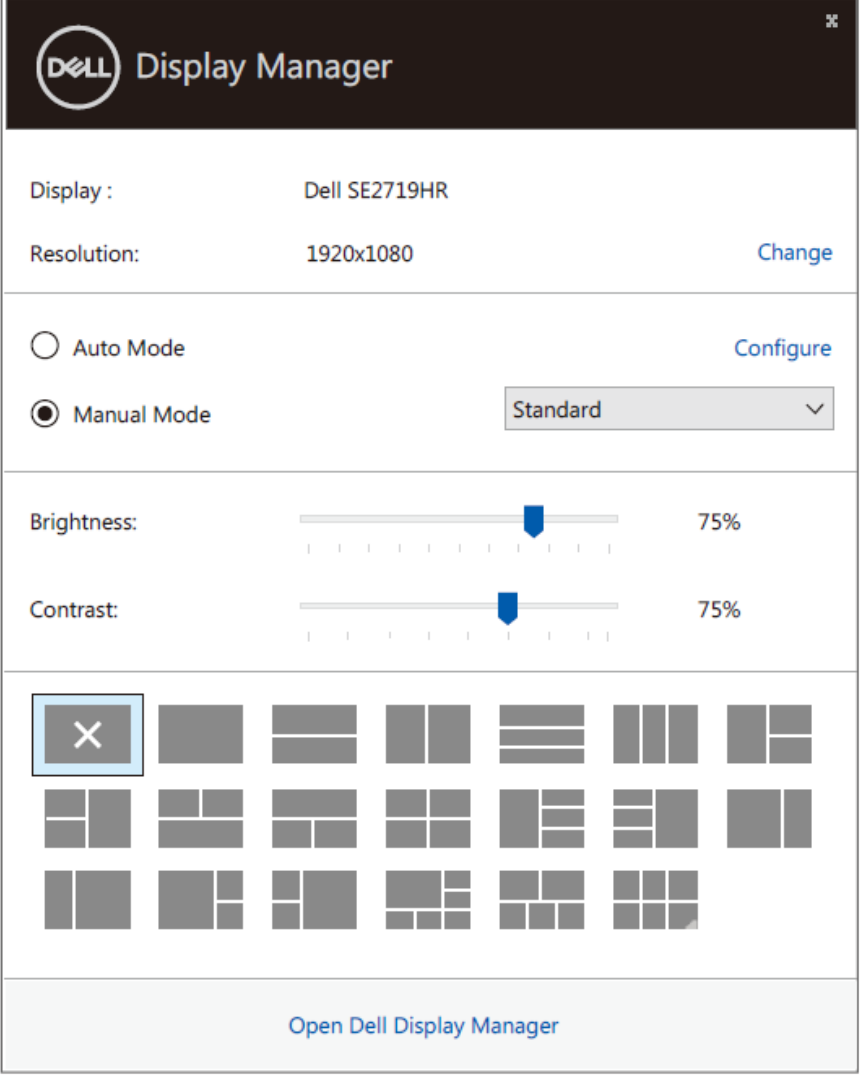

**SE2419HR/SE2719HR**

La boîte de dialogue **Réglages rapides** permet aussi d'accéder à l'interface utilisateur avancée de Dell Display Manager, qui permet de régler les fonctions de base, de configurer le mode automatique et d'accéder à d'autres fonctions.

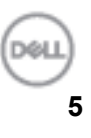

### <span id="page-5-0"></span>**Régler les fonctions d'affichage de base**

Vous pouvez sélectionner **Mode manuel** pour choisir manuellement un mode prédéfini ou **Mode automatique** pour utiliser un mode prédéfini qui sera basé sur l'application active. Un message s'affiche sur l'écran et affiche le mode prédéfini sélectionné chaque fois qu'il change. La **Luminosité**et le **Contraste** du moniteur sélectionné peuvent aussi être réglés directement à partir de l'onglet **Basique**.

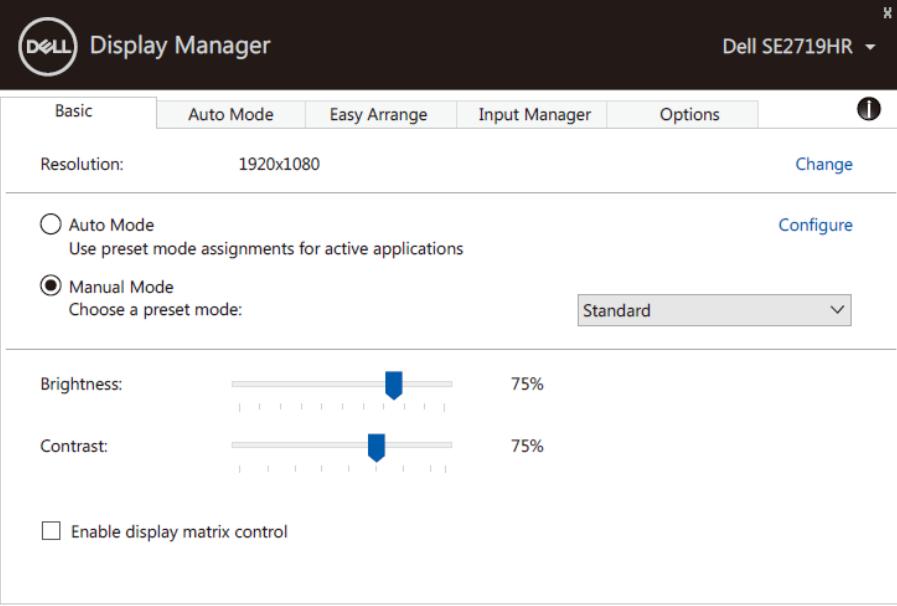

#### **SE2419HR/SE2719HR**

**REMARQUE : Lorsque plusieurs moniteurs Dell sont connectés, sélectionnez**  KА **« Activer le contrôle de la matrice d'affichage » pour appliquer les réglages prédéfinies de la luminosité, du contraste et des couleurs sur tous les moniteurs.**

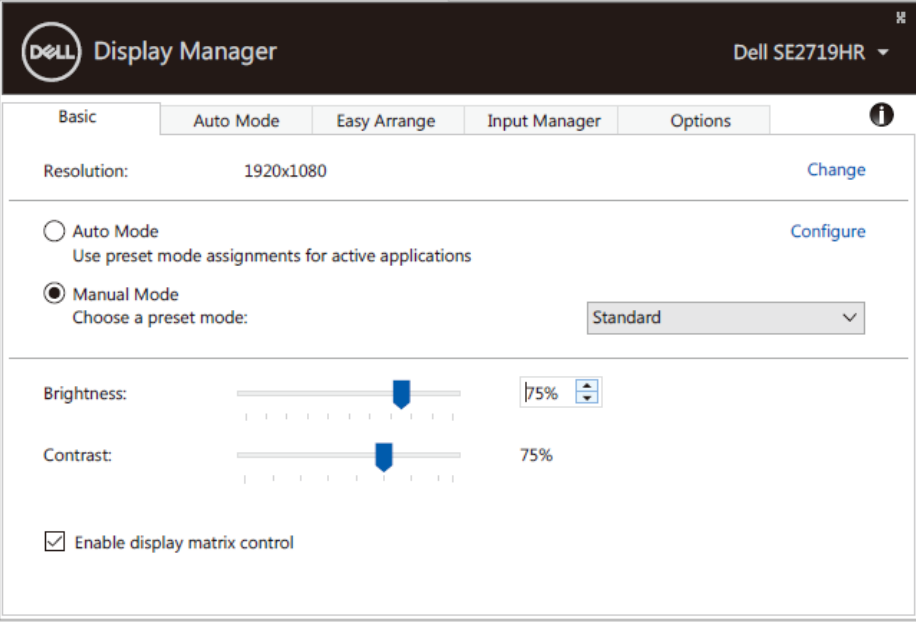

**SE2419HR/SE2719HR**

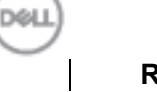

### <span id="page-6-0"></span>**Assigner des modes prédéfinis aux applications**

L'onglet **Mode automatique** vous permet d'associer un **Mode prédéfini** spécifique à une application spécifique, et de l'appliquer automatiquement. Lorsque le **Mode automatique** est activé, Dell Display Manager changera automatiquement au **Mode prédéfini** correspondant chaque fois que l'application correspondante est activée. Le **Mode prédéfini** assigné à une application spécifique peut être le même sur chaque moniteur connecté, ou il peut varier d'un moniteur à l'autre.

Dell Display Manager a été pré configuré pour fonctionner avec de nombreuses applications populaires. Pour ajouter une nouvelle application à la liste d'assignation, il vous suffit de sélectionner l'application depuis le bureau, le menu Démarrer de Windows ou ailleurs, et de la déposer sur la liste actuelle.

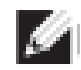

**REMARQUE : Les affectations de mode prédéfini pour les fichiers batch, les scripts, les chargeurs et les fichiers non exécutables tels que les archives zip ou les fichiers compressés, ne sont pas pris en charge.**

Vous pouvez également configurer le mode prédéfini Jeu pour l'utiliser chaque fois qu'une application Direct3D s'exécute en mode plein écran. Pour empêcher une application d'utiliser le mode, assignez un mode prédéfini différent à celle-ci.

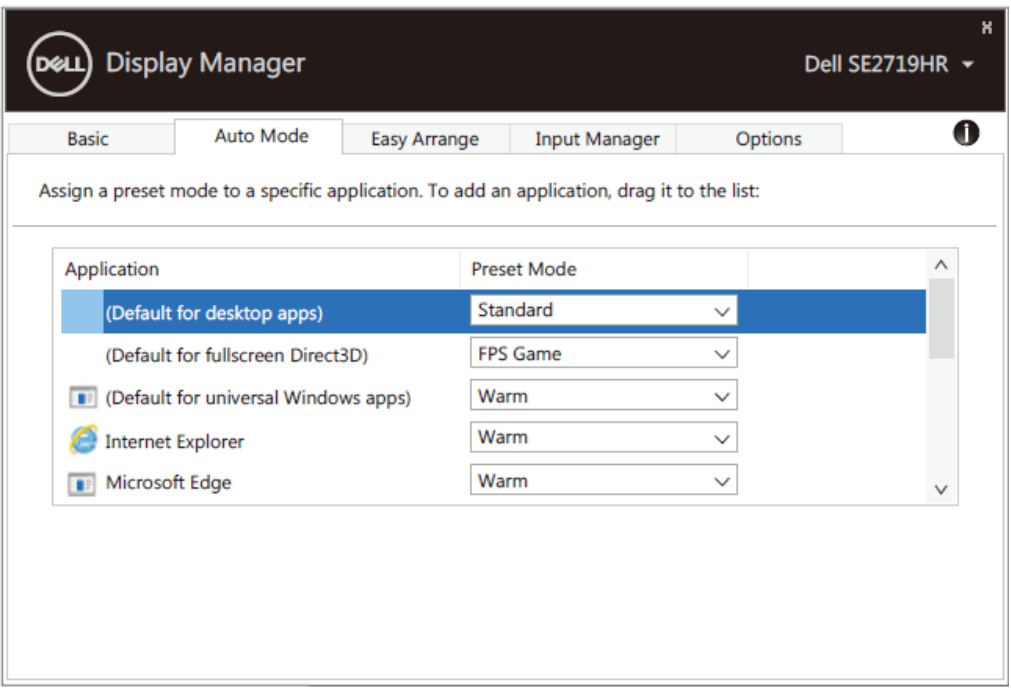

**SE2419HR/SE2719HR**

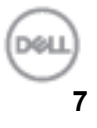

### <span id="page-7-0"></span>**Organiser les fenêtres avec arrangement simplifié**

**Arrangement simplifié**vous aide à organiser facilement vos fenêtres d'application sur le bureau. Vous devez choisir en premier un modèle de disposition prédéfini qui convient à votre travail ; puis vous pouvez simplement déposer les fenêtres d'application sur les zones définies. Appuyez sur « > » ou utilisez la touche Page Haut/Page Bas pour trouver d'autres dispositions. Pour créer une disposition personnalisés, arrangez les fenêtres ouvertes et cliquez sur **Enregistrer**.

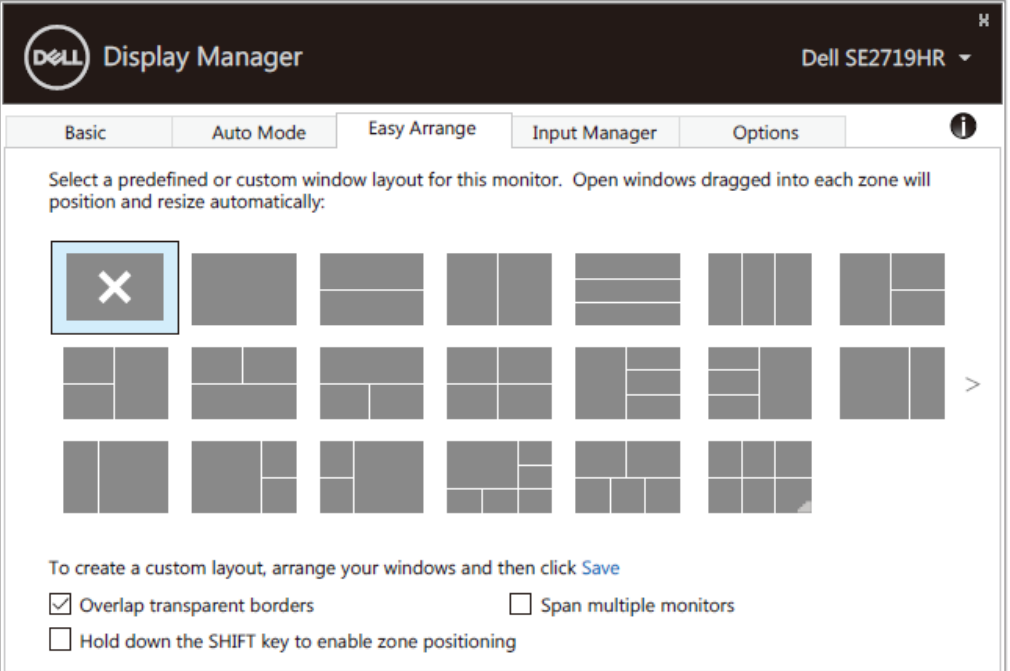

#### **SE2419HR/SE2719HR**

Pour Windows 10, vous pouvez appliquer différentes dispositions de fenêtres pour chacun des postes de travail virtuels.

Si vous utilisez fréquemment la fonction Windows snap, sélectionnez « **Maintenir la touche SHIFT enfoncée pour activer le positionnement de la zone** ». Cela donne à Windows snap priorité sur **Arrangement simplifié**. Vous devrez ensuite appuyer sur la touche Shift pour utiliser le positionnement **Arrangement simplifié**.

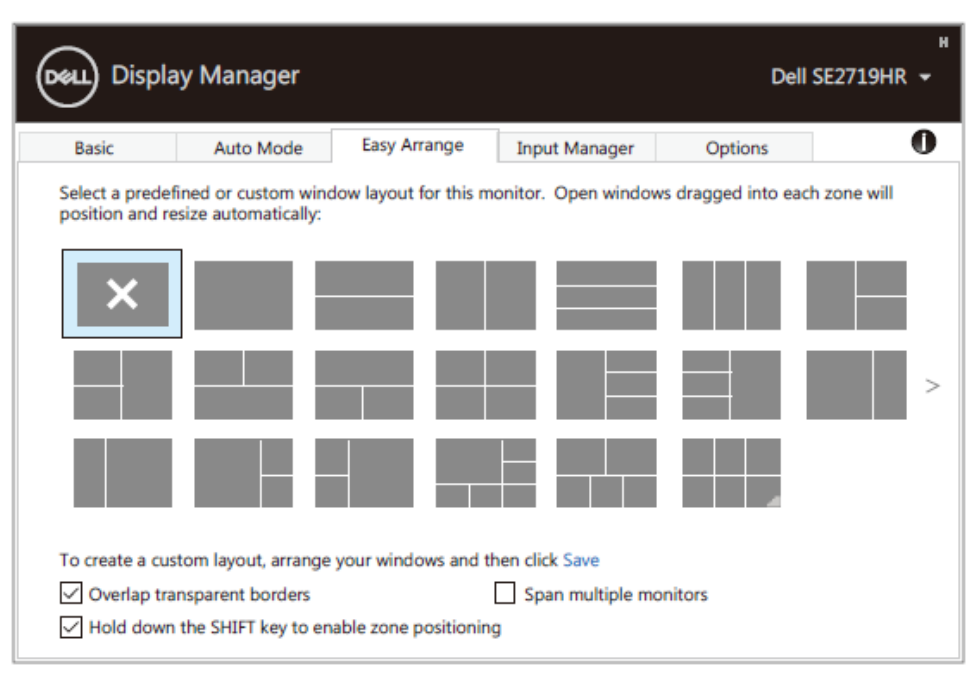

**SE2419HR/SE2719HR**

Si vous utilisez plusieurs moniteurs dans un tableau ou une matrice, la disposition **Arrangement**  simplifié peut être appliquée à tous les moniteurs comme sur un seul ordinateur de bureau. Sélectionnez « **Continuer sur plusieurs moniteurs** » pour activer cette fonction. Vous devez aligner correctement vos moniteurs pour utiliser corectement cette fonction.

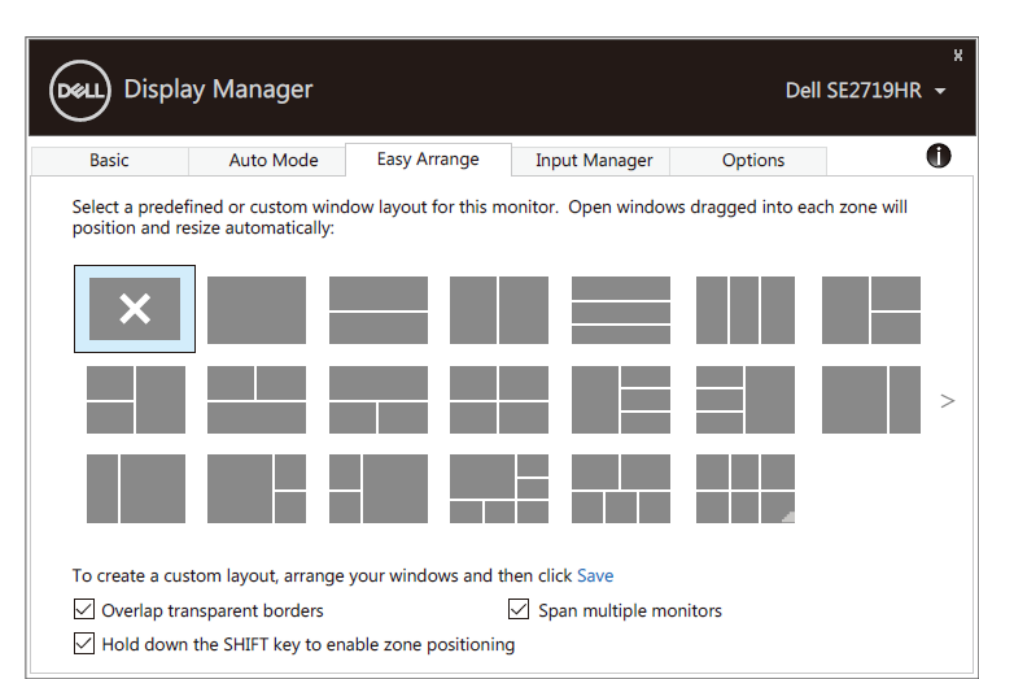

**SE2419HR/SE2719HR**

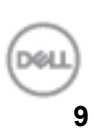

### <span id="page-9-0"></span>**Gérer plusieurs entrées vidéo**

L'onglet **Gestionnaire d'entrées** propose des moyens pratiques pour vous permettre de gérer plusieurs entrées vidéo connectées à votre moniteur Dell. Il facilite grandement la commutation entre les entrées lorsque vous travaillez avec plusieurs ordinateurs.

Tous les ports d'entrée vidéo disponibles pour votre moniteur sont indiqués. Vous pouvez attribuer à chaque entrée un nom de votre choix. Sauvegardez vos modifications lorsque vous avez fini. Vous pouvez définir une touche de raccourci pour passer rapidement à votre entrée favorite et une autre touche de raccourci pour basculer rapidement entre deux entrées si vous travaillez souvent avec les deux.

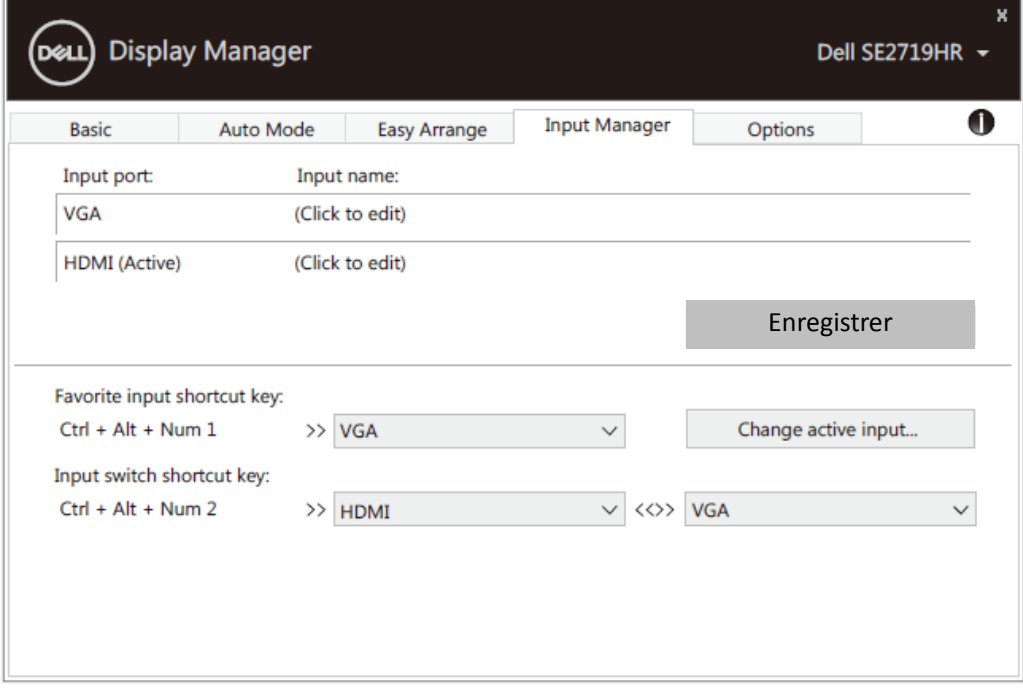

#### **SE2419HR/SE2719HR**

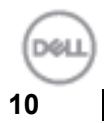

Vous pouvez utiliser la liste déroulante pour passer à n'importe quelle source d'entrée disponible.

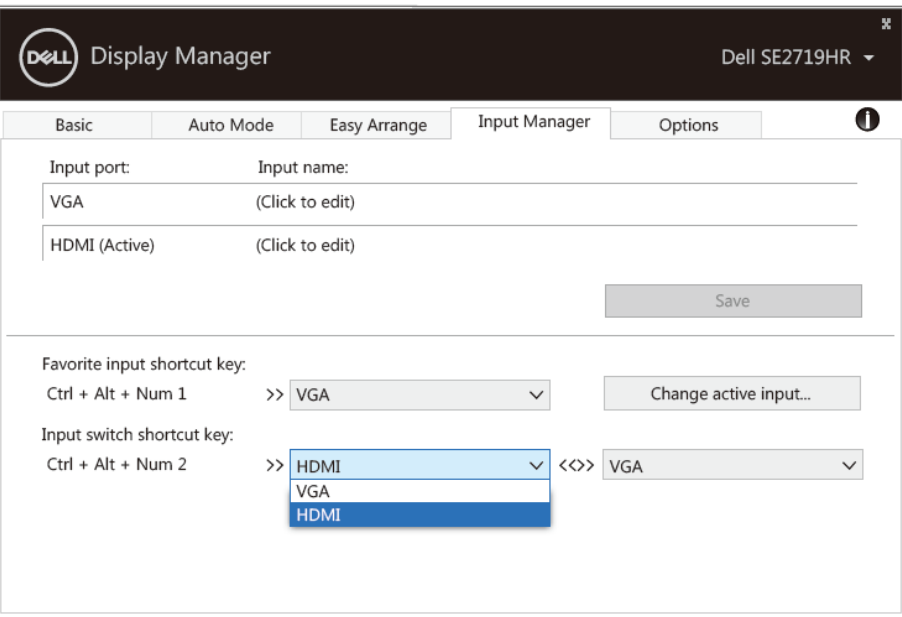

#### **SE2419HR/SE2719HR**

 $\boldsymbol{\mathscr{A}}$ 

**REMARQUE : DDM communique avec votre moniteur même lorsque le moniteur affiche de la vidéo provenant d'un autre ordinateur. Vous pouvez installer DDM sur l'ordinateur que vous utilisez fréquemment et contrôler la commutation des entrées à partir de cette application. Vous pouvez également installer DDM sur d'autres ordinateurs connectés au moniteur.**

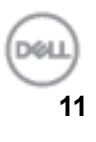

## <span id="page-11-0"></span>**Rétablir les positions de l'application**

DDM peut vous aider à restaurer les fenêtres d'application dans leurs positions lorsque vous reconnectez votre ordinateur au(x) moniteur(s). Vous pouvez accéder rapidement à cette fonction en cliquant avec le bouton droit de la souris sur l'icône DDM dans la zone de notification.

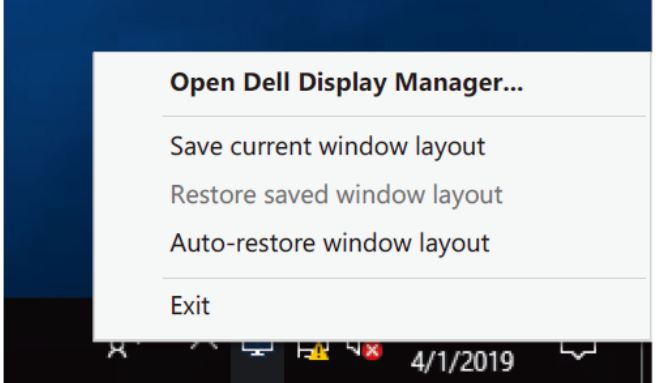

Si vous choisissez « **Restauration automatique de la disposition des fenêtres** », les positions des fenêtres de votre application sont suivies et mémorisées par DDM. DDM remet automatiquement les fenêtres d'application dans leur position d'origine lorsque vous reconnectez votre PC à votre (vos) moniteur(s).

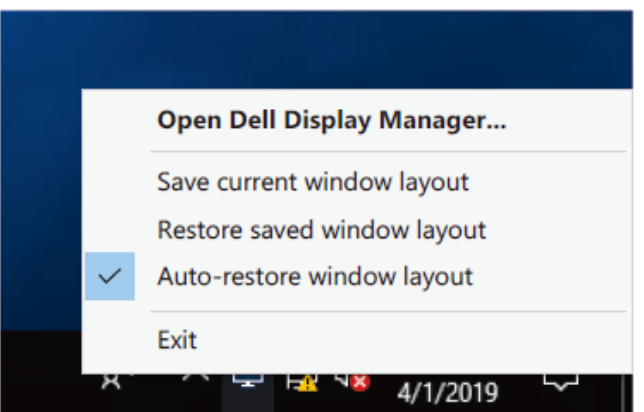

Si vous souhaitez restaurer une disposition favorite après avoir déplacé les fenêtres de l'application, vous pouvez d'abord utiliser « **Enregistrer la disposition actuelle de la fenêtre** » puis « **Restaurer la disposition de la fenêtre enregistrée** ».

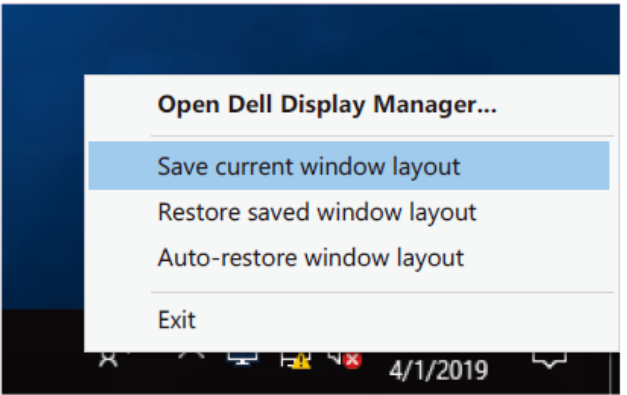

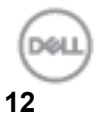

Vous pouvez utiliser des moniteurs avec différents modèles ou différentes résolutions lors de votre routine quotidienne, et vous pouvez appliquer différentes dispositions de fenêtres. DDM est capable de détecter le moniteur que vous avez reconnecté et de restaurer les positions préférées de l'application. Si vous devez remplacer un moniteur dans une configuration de matrice de moniteurs, vous pouvez sauvegarder la disposition de la fenêtre avant d'effectuer le remplacement et restaurer la disposition après l'installation du nouveau moniteur.

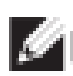

**REMARQUE : Vous devez garder vos applications ouvertes pour pouvoir utiliser cette fonctionnalité. DDM ne peut pas lancer des applications.**

# <span id="page-13-0"></span>**Appliquer les fonctionnalités d'économie d'énergie**

Sur les modèles Dell pris en charge, l'onglet **Options** sera disponible pour fournir des options d'économie d'énergie avec PowerNap. Vous pouvez choisir de régler la luminosité du moniteur au niveau minimum ou de mettre le moniteur en veille lorsque l'économiseur d'écran est activé.

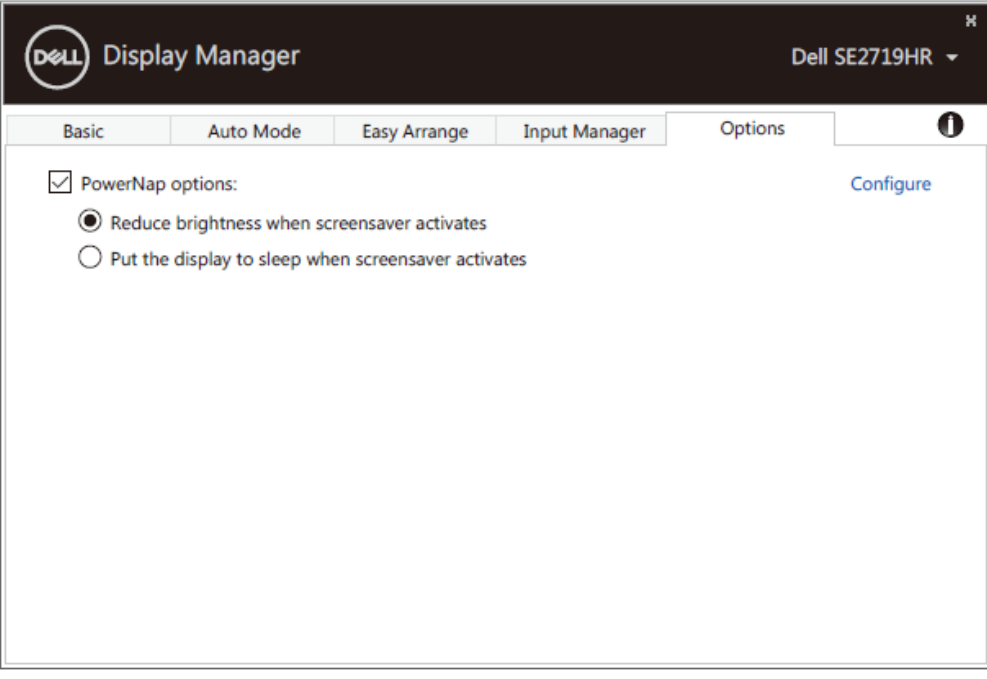

**SE2419HR/SE2719HR**

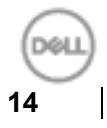

### <span id="page-14-0"></span>**Guide de dépannage**

Si DDM ne marche pas avec votre moniteur, DDM affiche l'icône ci-dessous dans votre zone de notification.

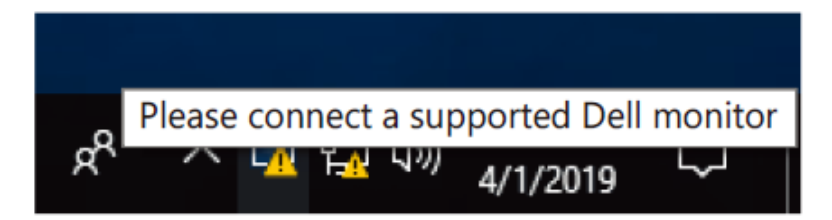

Cliquez sur l'icône, **DDM** pour afficher un message d'erreur plus détaillé.

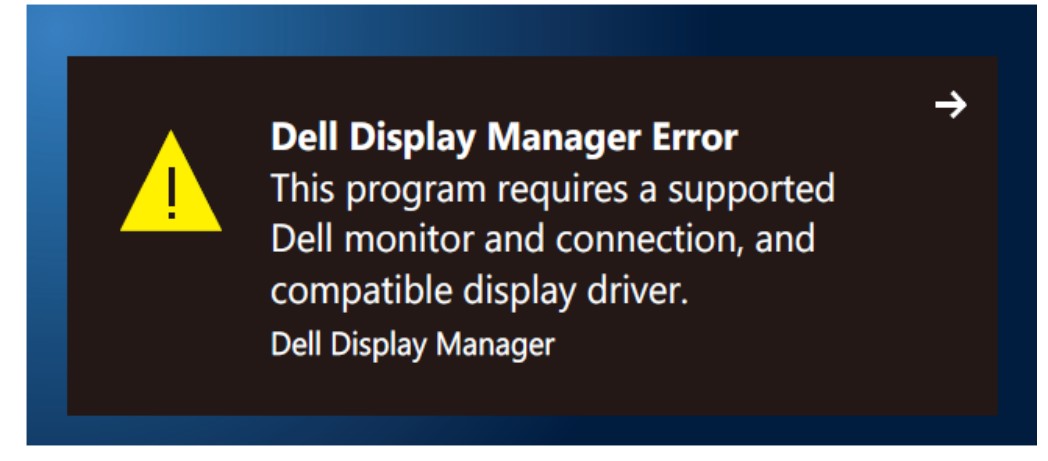

Veuillez noter que DDM fonctionne uniquement avec les moniteurs de marque Dell. Si vous utilisez des moniteurs d'autres marques, DDM ne les prend pas en charge.

Si DDM ne peut pas détecter et/ou communiquer avec un moniteur Dell pris en charge, veuillez prendre les mesures de dépannage ci-dessous :

- **1.** Assurez-vous que le câble vidéo est correctement branché sur votre moniteur et votre ordinateur. Assurez-vous que les connecteurs sont tous bien insérés.
- **2.** Vérifiez le menu OSD du moniteur pour vous assurer que DDC/CI est activé.
- **3.** Assurez-vous d'avoir le bon pilote de carte graphique du fournisseur (Intel, AMD, NVIDIA, etc.). Le pilote graphique est souvent la cause de l'échec de DDM.
- **4.** Retirez toutes les stations d'accueil, les rallonges de câble et les convertisseurs entre le moniteur et le port graphique. Certaines rallonges, concentrateurs ou convertisseurs à bas coût peuvent ne pas prendre en charge DDC/CI correctement et causer l'échec de DDM. Mettez à jour le pilote de ce type d'appareil si la dernière version est disponible.
- **5.** Redémarrez votre ordinateur.

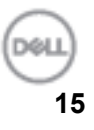

DDM peut ne pas fonctionner avec les moniteurs suivants :

- Les modèles de moniteurs Dell livrés avant 2013 et les moniteurs Dell de la série D. Pour plus d'informations, voir **[www.dell.com/support/monitors.](www.dell.com/support/monitors)**
- Moniteurs de jeu utilisant la technologie G-sync basée sur Nvidia
- Les écrans virtuels et les écrans sans fil ne prennent pas en charge DDC/CI
- Sur certains modèles antérieurs de moniteurs DP 1.2, il peut être nécessaire de désactiver MST/DP 1.2 en utilisant le menu OSD du moniteur.

Si votre ordinateur est connecté à Internet, vous serez invité à installer une nouvelle version de DDM lorsqu'une est disponible. Il est conseillé de télécharger et d'installer la dernière application DDM. Vous pouvez également vérifier si une nouvelle version est disponible en cliquant avec le bouton droit de la souris sur l'icône DDM en maintenant la touche «majuscule » enfoncée.

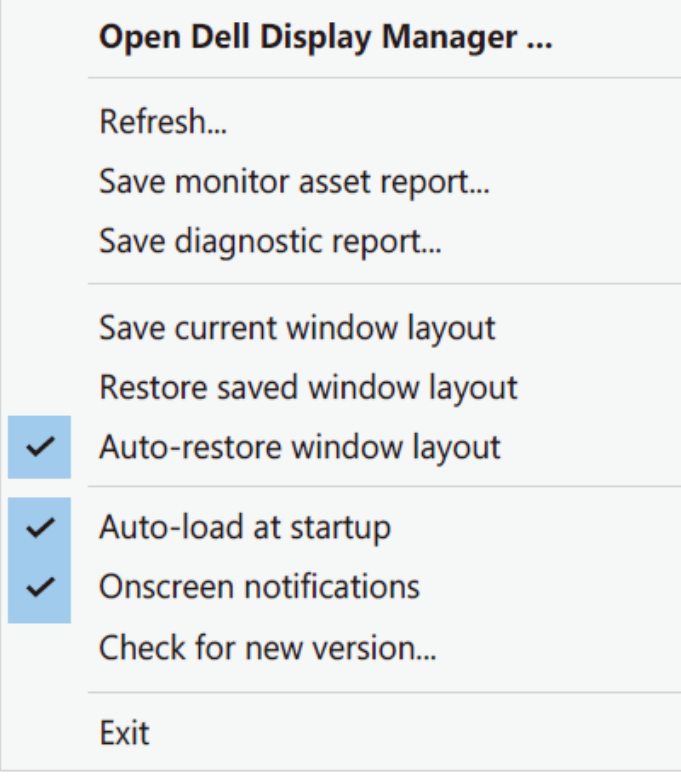

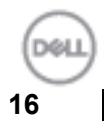